### **Utiliser le Reviewer de l'application iPad :**

- L'application nécessite un fichier de VCreview, généré par VERICUT 7.3 (et 7.3.x).
- L'application montre la vue pièce et la vue machine.

• Si vous enregistrez un rapport PDF avant d'enregistrer le fichier VCreview, le fichier PDF sera inclus dans le fichier de VCreview. L'App a un bouton pour afficher le rapport PDF préenregistré.

• L'application affiche une vue à la fois. La vue par défaut lors de l'ouverture de l'App est la VUE1 lorsque le fichier VCreview a été sauvegardé.

• L'application fonctionne en Open-GL. Vous pouvez contrôler l'affichage en vue pièce ou bien en vue machine via le menu Paramètres Application.

• Propriétés de VERICUT recommandées lors de la création d'un fichier de VCreview pour un iPad :

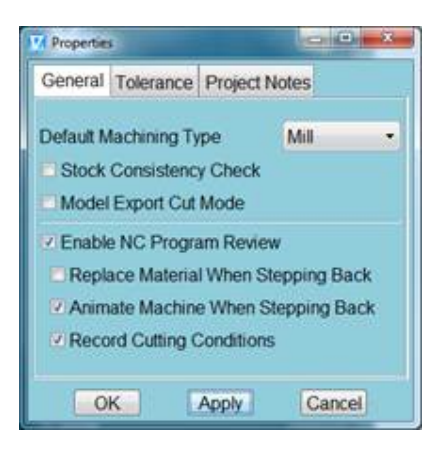

## **Télécharger des fichiers pour votre iPad :**

### *. Via iTunes*

.Connectez votre iPad grâce à son câble directement sur votre ordinateur et ouvrez iTunes.

.Sélectionnez votre iPad depuis le menu principal qui est en haut :

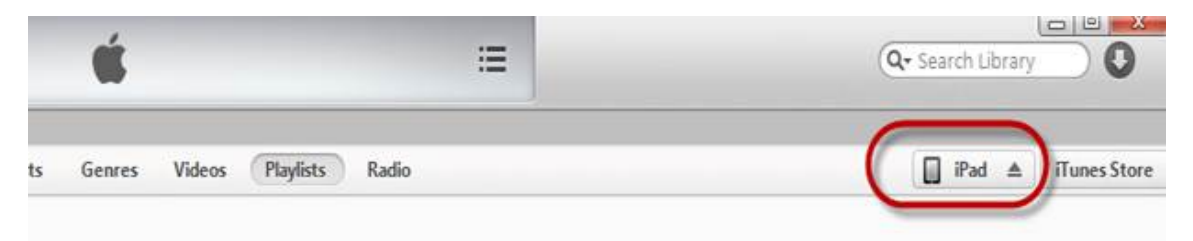

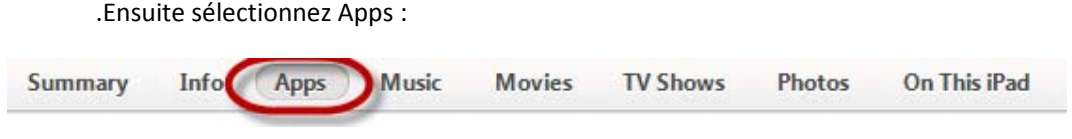

.Faites défiler vers le bas jusqu'à « file sharing », et sélectionnez Reviewer :

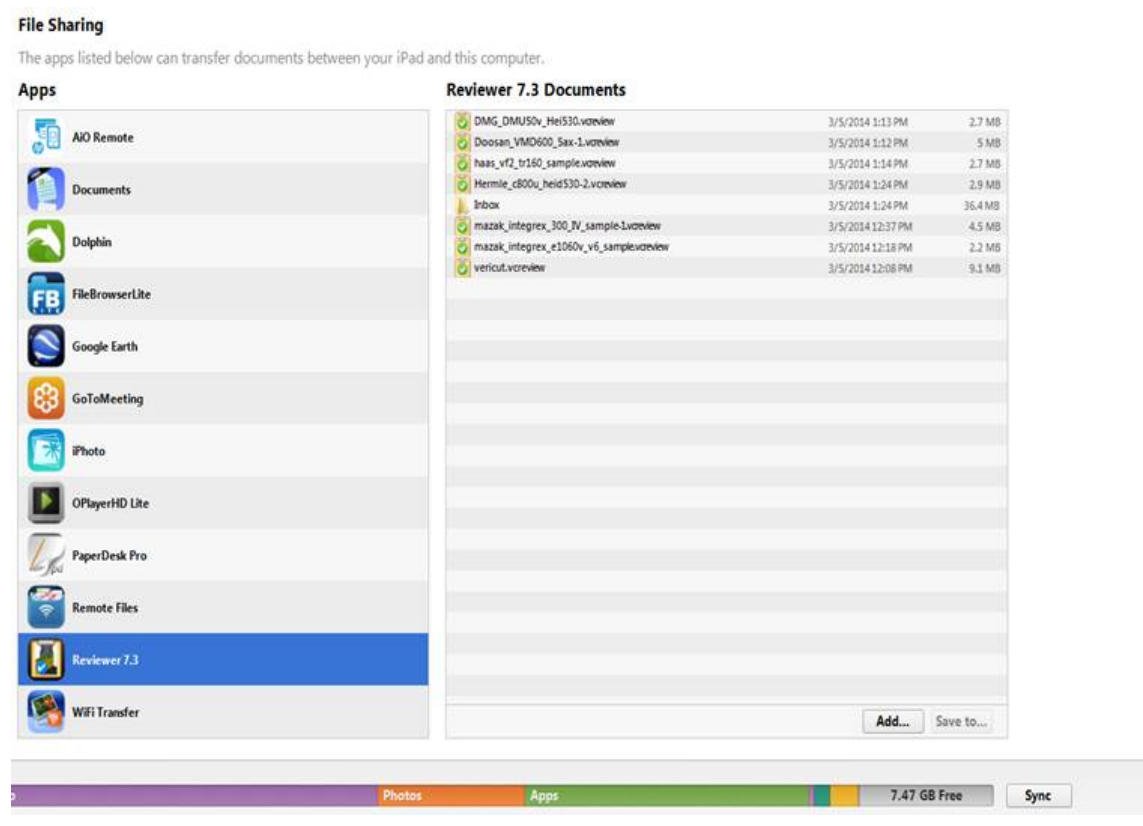

. Sélectionnez « Add » et le fichier Reviewer que vous voulez et puis sélectionnez « Sync ».

# *. Via DropBox*

.Copiez le fichier Reviewer dans votre dossier DropBox depuis votre ordinateur.

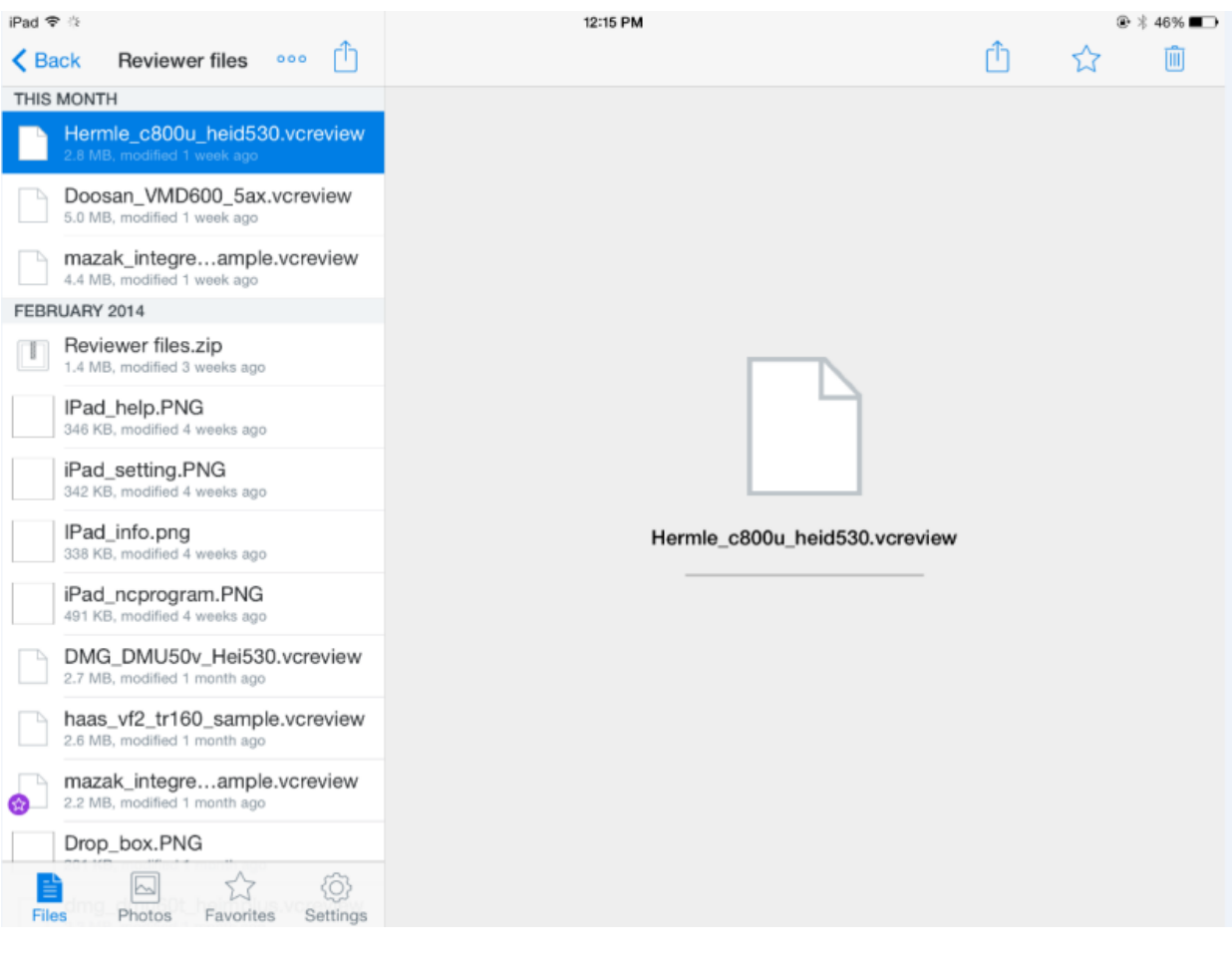

## .Depuis l'application, ouvrez l'App DropBox et sélectionnez le fichier Reviewer souhaité :

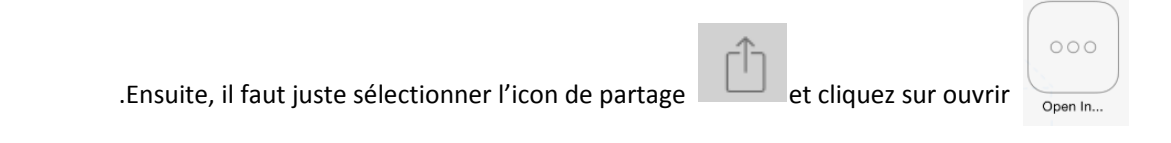

.Il ne vous reste plus qu'à sélectionner l'Icon du Reviewer VERICUT

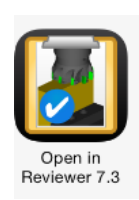

#### *Via email*

 .Si vous avez accès à vos email depuis votre iPad, nous vous recommandons de vous envoyer un email directement avec le fichier Reviewer et ouvrez-le en suivant les mêmes étapes utilisées pour DropBox.